# SHENZHEN ATTEN TECHNOLOGY CO., LTD.

- Soldering iron Soldering station Hot air rework station
- Multi-function maintenance system
- Regulated DC power supply Switching DC power supply
- Programmable power supply

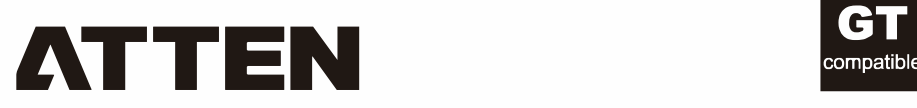

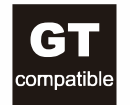

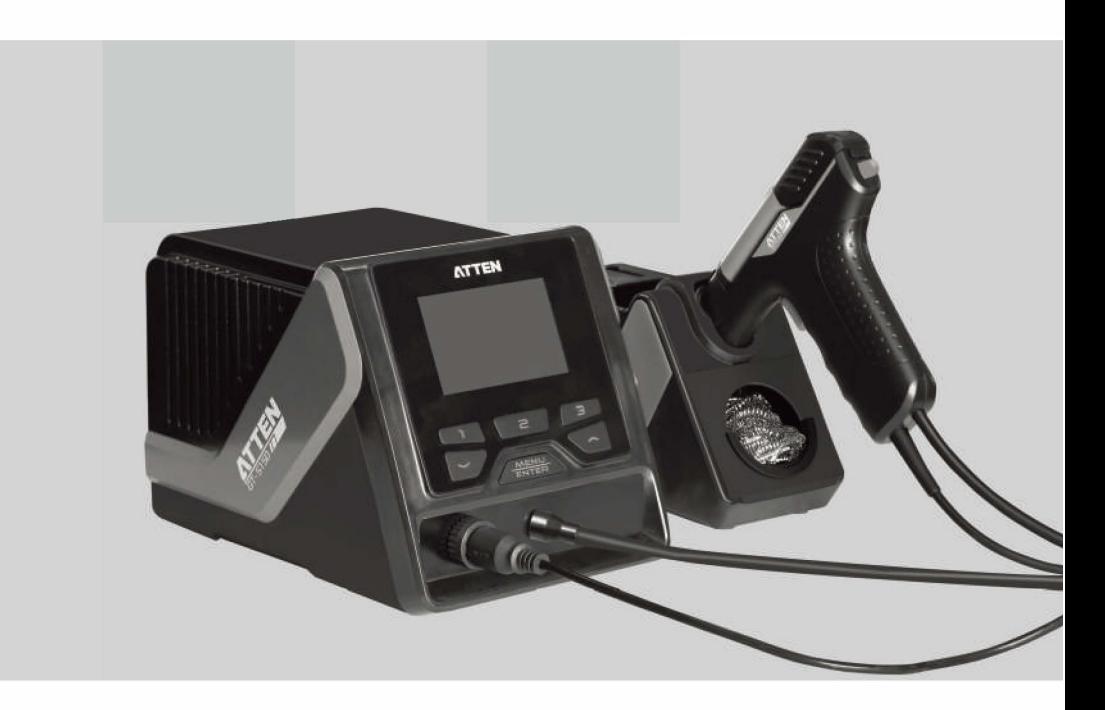

# GT-5150 Multifunctional Desoldering Station User Manual

#### **SHENZHEN ATTEN TECHNOLOGY CO., LTD.**

Add: Floor 8,Building 2,Senyang High-tech Park,7 West Road High-tech Park, Guangming New district, Shenzhen 518132, China

Tel: +86-755-2697 6387

Fax: +86-755-8602 1337 Web: www.atten.com.cn(CN)

www.atten.com(EN)

Email: sales@atten.com.cn

# Engineer's partner

**All Copyright Reserved MADE IN CHINA** 

CBN029726 (С)

SHENZHEN ATTEN TECHNOLOGY CO., LTD

# Product warranty

• This product is guaranteed for two years from the date of purchase (excluding consumables such as the heating core). If any quality problem is found within the guarantee period, we will response for the maintenance free of charge.

• For those products beyond the warranty period, we provide life-long maintenance services.

• For those product damaged due to users' improper application and unauthorized changes to the product parts, our company only provides limited warranty service.

• In case of a product fault, please send the faulty product to the designated maintenance shop for maintenance, and those service center and personnel unauthorized by the factory are prohibited from carrying out any maintenance on the product.

## After-sales contact

Tel of After-sales Service Department: (+86) 755-26976387

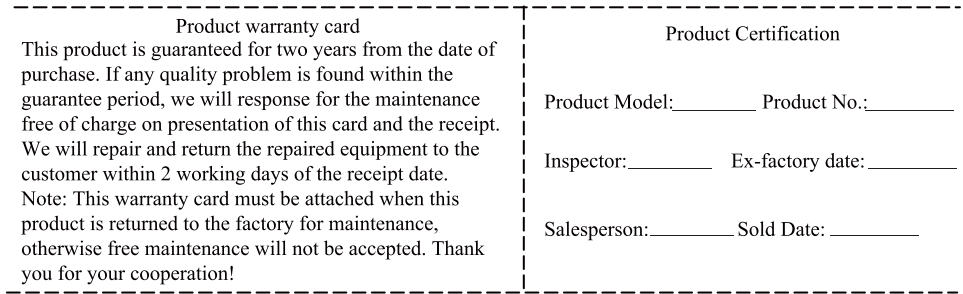

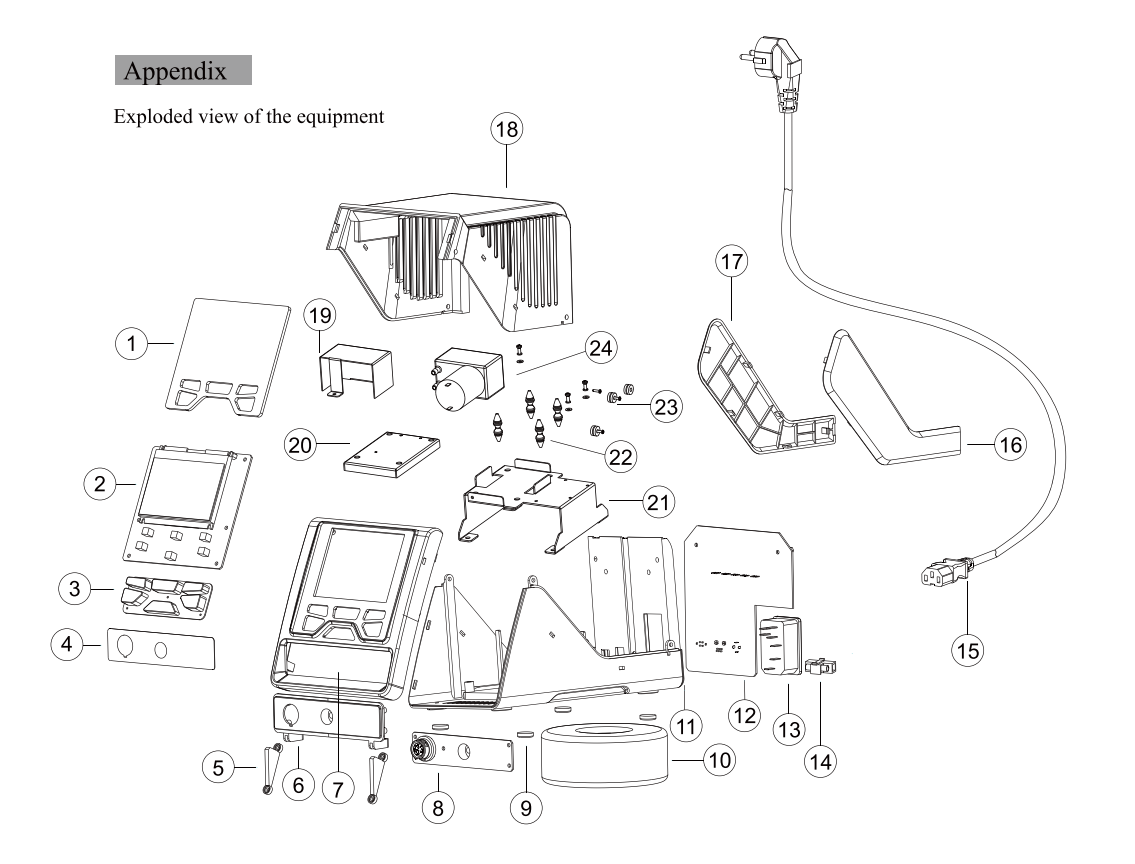

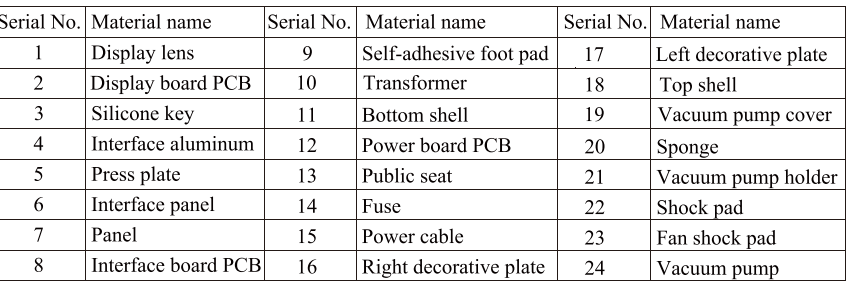

# Contents

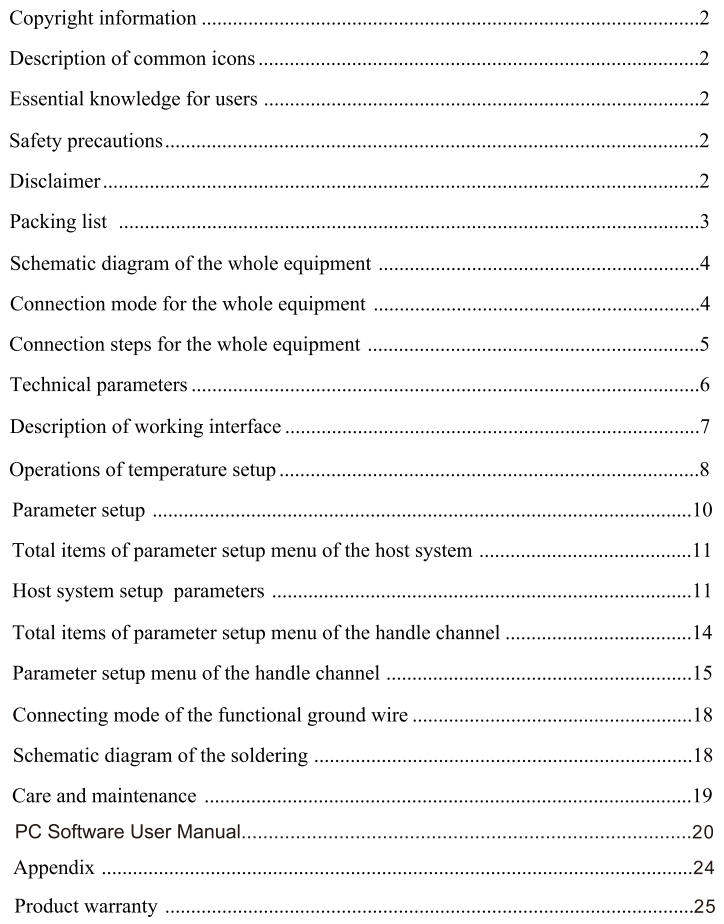

## Copyright information

The design of this product (including internal software) and its accessories is under the protection of relevant state laws. Any violation of the relevant rights of our company will be subject to legal sanctions. Users shall consciously abide by the relevant state laws when using this product.

#### Description of common icons

Thank you for using our products. Before using the product, please read this manual carefully and pay attention to the relevant warnings and cautions mentioned in this manual.

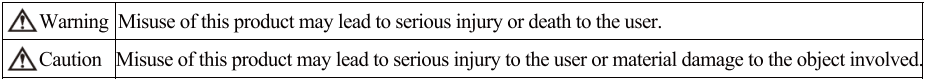

#### Essential knowledge for users

Users are required to have basic knowledge of common sense and electrical operations before using the product. Minors shall use the product under the guidance of a professional or guardian.

[Caution] To avoid damaging the equipment and keep the safety of the operational environment, please read this manual carefully and keep it well before use so that you may read it at any time when necessary.

#### Safety precautions

To avoid electric shock or injury to the human body or fire hazard, the following basic rules must be observed when using the equipment. In order to ensure personal safety, only parts and accessories approved or recommended by the original factory can be used, otherwise serious consequences may occur!

# A Warning

When using this product, the soldering pencil/soldering tip, with the temperature up to 150-480  $\degree$ , may cause burns to the user or cause a fire due to improper application. So Users shall strictly observe the following rules:

- Keep this product away from flammable materials.
- Keep the product out of children's reach.
- Do not use this product if you are inexperienced or have no sufficient necessary knowledge without the guidance of related personnel.
- $\bullet$  Do not use this product under wet environment or with wet hands to avoid electric shock.
- Do not modify this product and its accessories without authorization.
- Please turn off the power when replacing parts and iron tips, and not resume the use until the equipment is completely cooled down.
- Please use the accessories from the original factory when replacing the product parts.
- Make sure to turn off the power switch when the equipment is temporarily stopped or out of use.

## A Caution

- To ensure the normal operation of this product's ESD function, only three-core power cord shall be used as the host connecting line.
- Smoke will be generated during the soldering operations. So please pay attention to the smoke evacuation.

• Do not play or do other similar dangerous actions during using this equipment, because it can easily lead to injury to others or vourself.

- Do not use this product for purposes other than soldering.
- Do not modify this product and accessories, otherwise the original warranty will be invalidated or damage may occur to the product.
- When plugging and unplugging the power cord and handle plug, please hold the plug body and do not pull the cord.
- Do not hit the product or its accessories too hard during the operation; otherwise damage may occur to the product.

# Disclaimer

We will take no responsibility for any personal injury or property damage caused by reasons other than the product quality problem, which may include force majeure (natural disasters, etc.) or personal behavior during the operation of this product.

This manual is organized, compiled and released by SHENZHEN ATTEN TECHNOLOGY CO., LTD, according to the latest product features. We will not responsible for further notice of the subsequent improvement of the product and this Manual.

## 4 .Real-time curve display and save

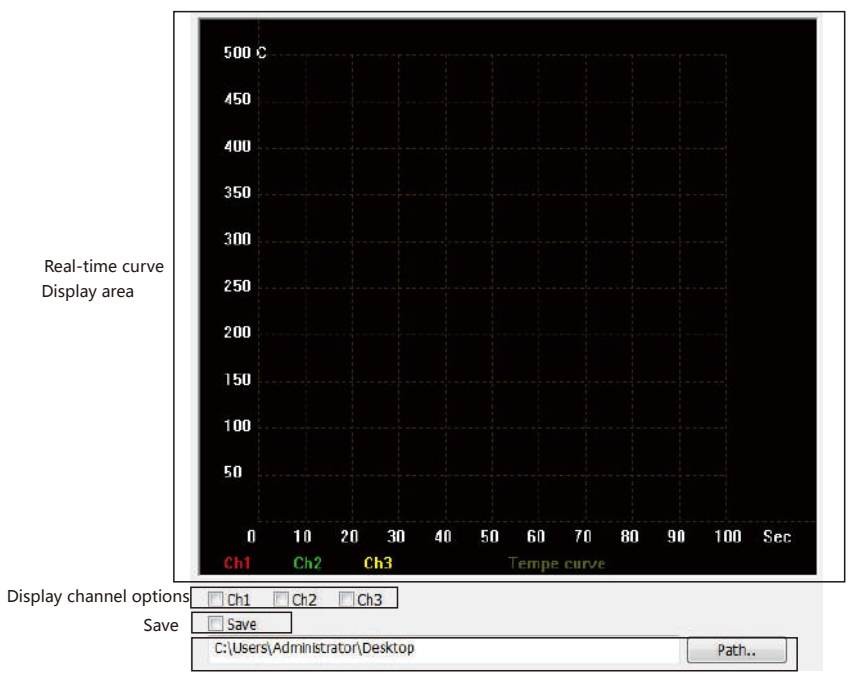

Real-time curve saving address setting

Ticked the channel that needs to display the real-time temperature curve and the curve will be displayed in the real-time curve display area.

Click "Path.." to set the the storage address of real-time temperature curve data. Click "Save", the real-time curve data will be saved to the set target address.

②.System setting interface (sys set): For setting language, temperature unit, key tone, factory reset, serial number/software version of the device.

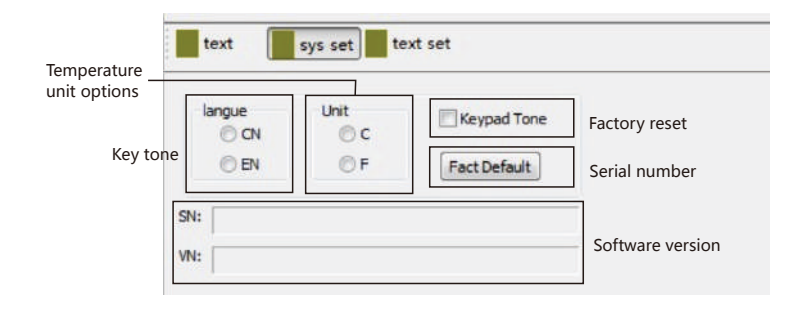

③.Text setting interface (text set): For setting the auto-sleep time/temperature, auto-standby time/temperature, shortcut temperature, temperature upper and lower limits of each channel.

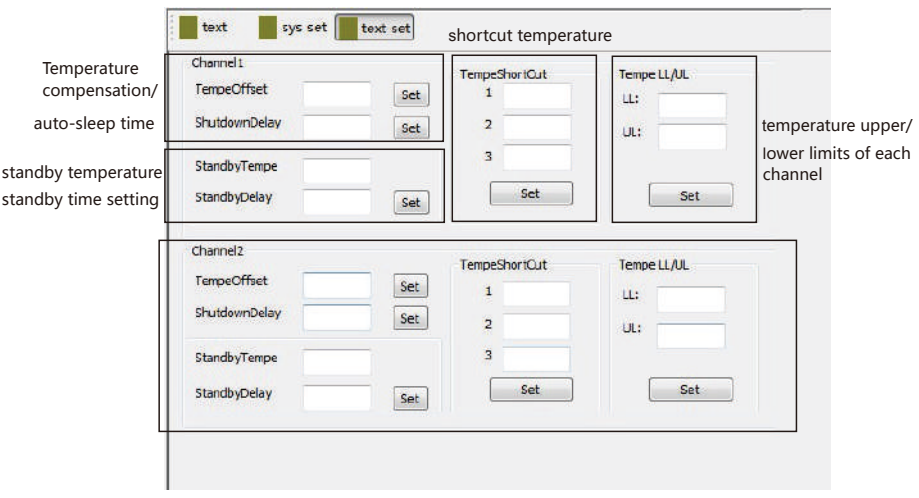

# Packing list

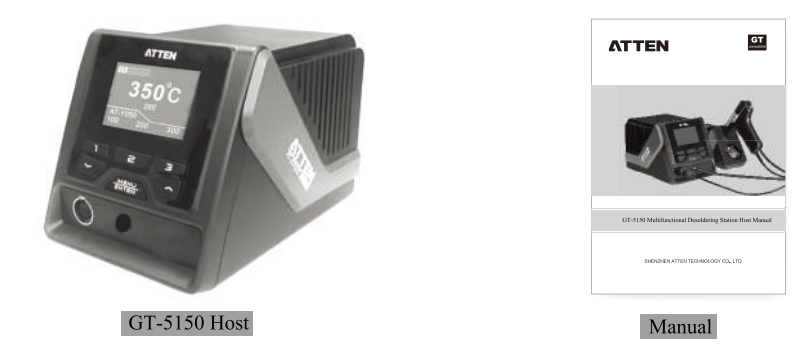

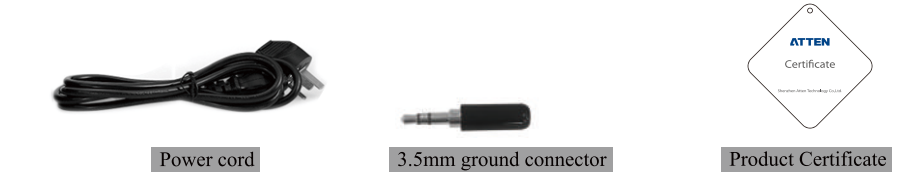

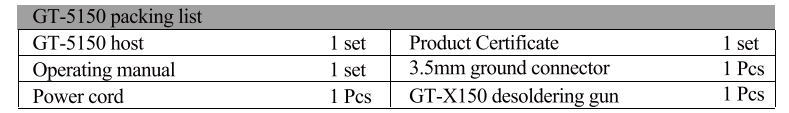

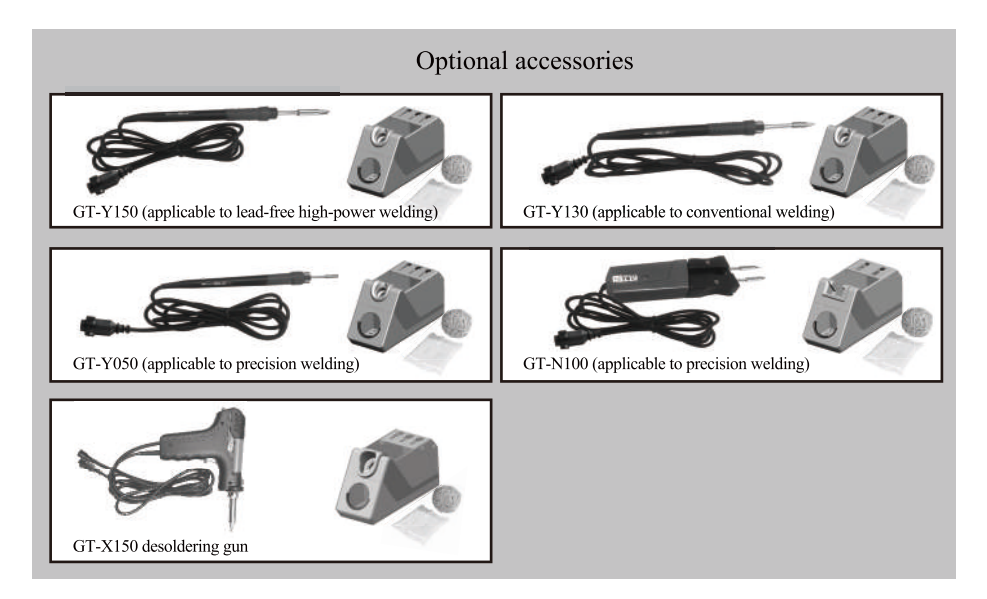

# Schematic diagram of the whole equipment

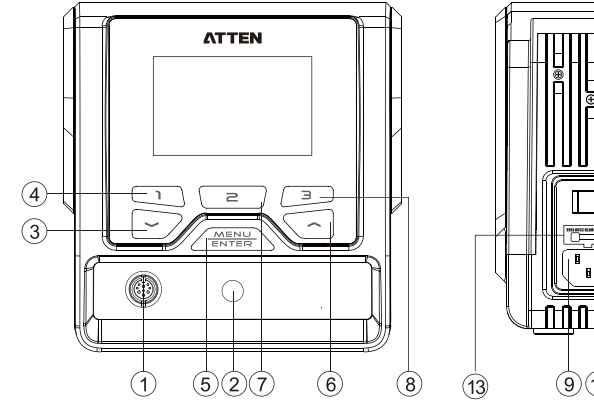

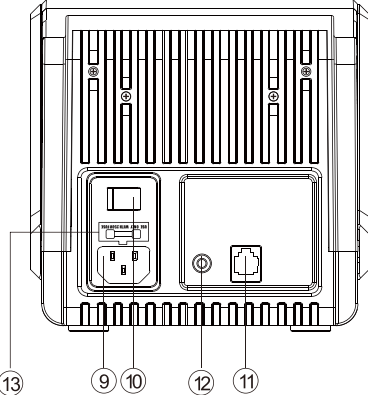

- (1) Interface for the soldering tool channel
- (2) Vacuum pump interface
- (3) Down arrow key/minus key
- $\overrightarrow{A}$  Rapid temperature key 1, Close key of the Interface for the soldering tool channel, Setup menu switch key of the Interface for the soldering tool channel
- $(5)$  "Confirm" key, Menu key
- $\left(6\right)$  Up arrow key /plus key
- Connection mode for the whole equipment

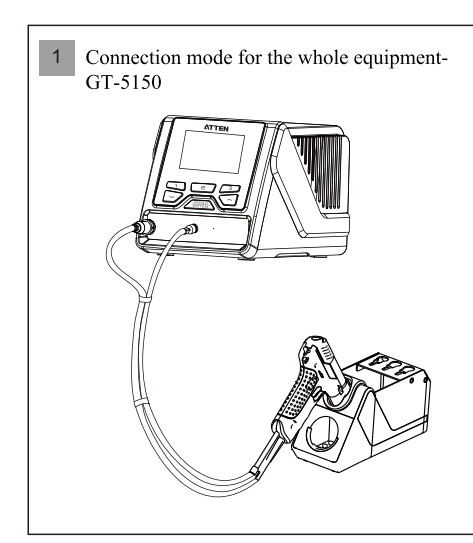

- $\binom{1}{7}$  Rapid temperature key 2, System setup menu switch key
- $(8)$  Rapid temperature key 3
- 9 Power supply public seat, access rated AC power
- 10 Power master switch
- 1 RS232 communication interface
- (12) Functional grounding interface
- (13) Power insurance

#### Communication ports are available in the following ways:

Device Manager File Action View Help ◆ 司 日 団 段 Monitors Network adapters Ports (COM & LPT) USB Serial Port (COM10) **Processors** Sound, video and game controllers System devices Universal Serial Bus controllers

Only by filling in the address is the same as the address in the device menu can it communicate correctly.

Note:Before communication connected, the device working mode should be set to slave mode. Otherwise, normal communication and connection cannot be carried out.

# 3.Parameter Settings/sub-menu function options

- GT series soldering stations have 3 sub-menu interfaces:
- ①. Channel parameter setting interface (text): For parameters setting of each channel and displaying real-time data.

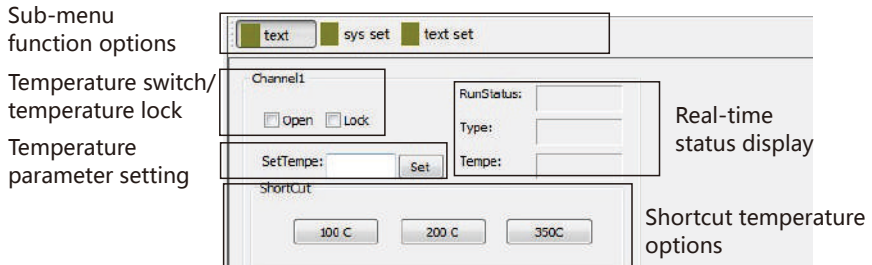

# PC Software User Manual

# 1. Software running system

The PC software can be used under the following operating systems: win XP win 7

# 2. Interface description

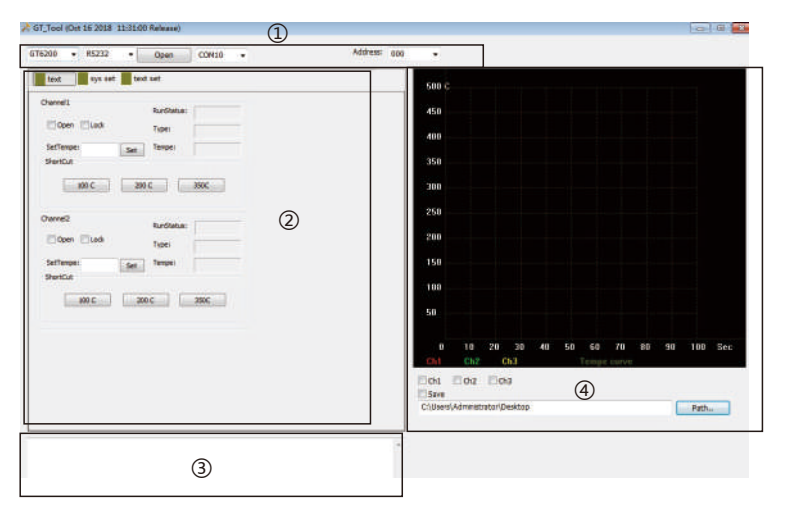

Software interface include 4 function modules:

- ①.Communication module: display product model, communication mode, net address, communication port, etc.
- ②. Parameter setting module: display product parameter setting and real-time data.
- ③.Info tip module: info tips including errors, important operating hints, etc.
- ④.Real-time temperature curve display module: display real-time temperature curve of each channel and curve data of saved temperature.

# 3. Operation instruction

- 1. Double click the icon (right click + open file) to open GT\_TOOL\_20181016a PC software.
- 2. Choose product model, communication mode, net address, communication port, click "Open" for communication connection. After connected successfully, corresponding info tip will be shown in info tip module.

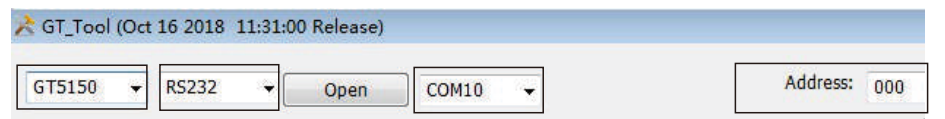

# Connection steps for the whole equipment

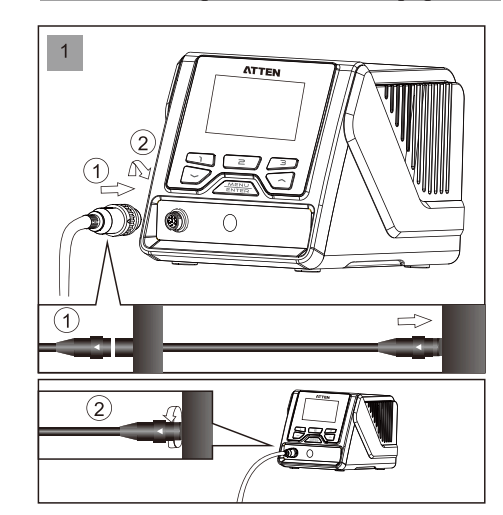

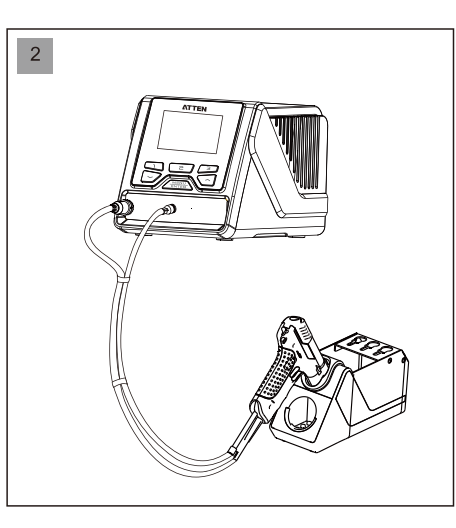

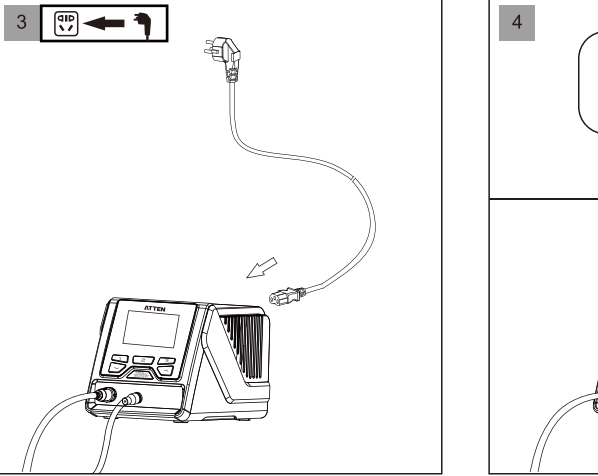

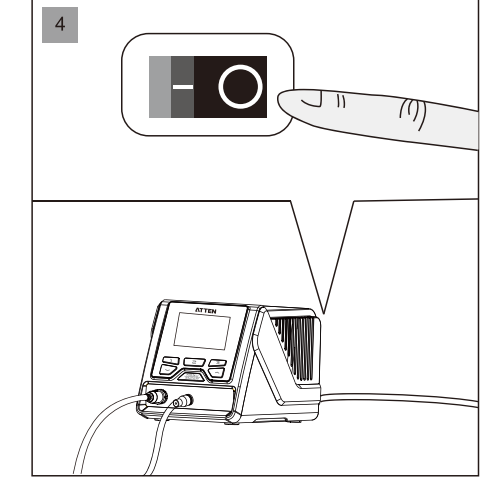

# $\Lambda$  Note

To avoid damaging the host, do not forget to turn off the power when inserting the plug into or removing the plug from the soldering tools!

# Technical parameters

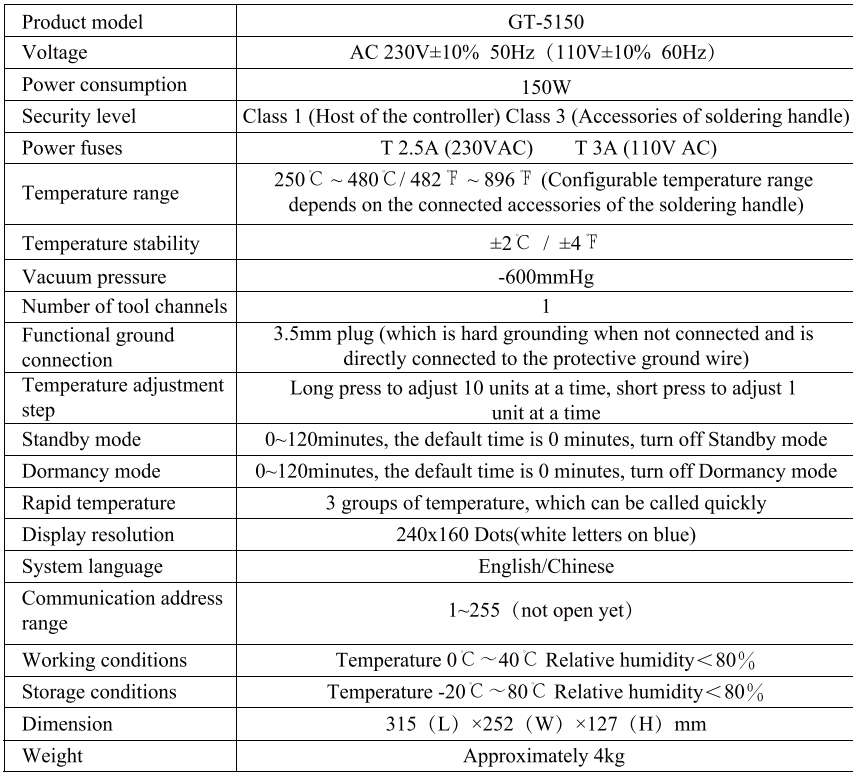

# Care and maintenance

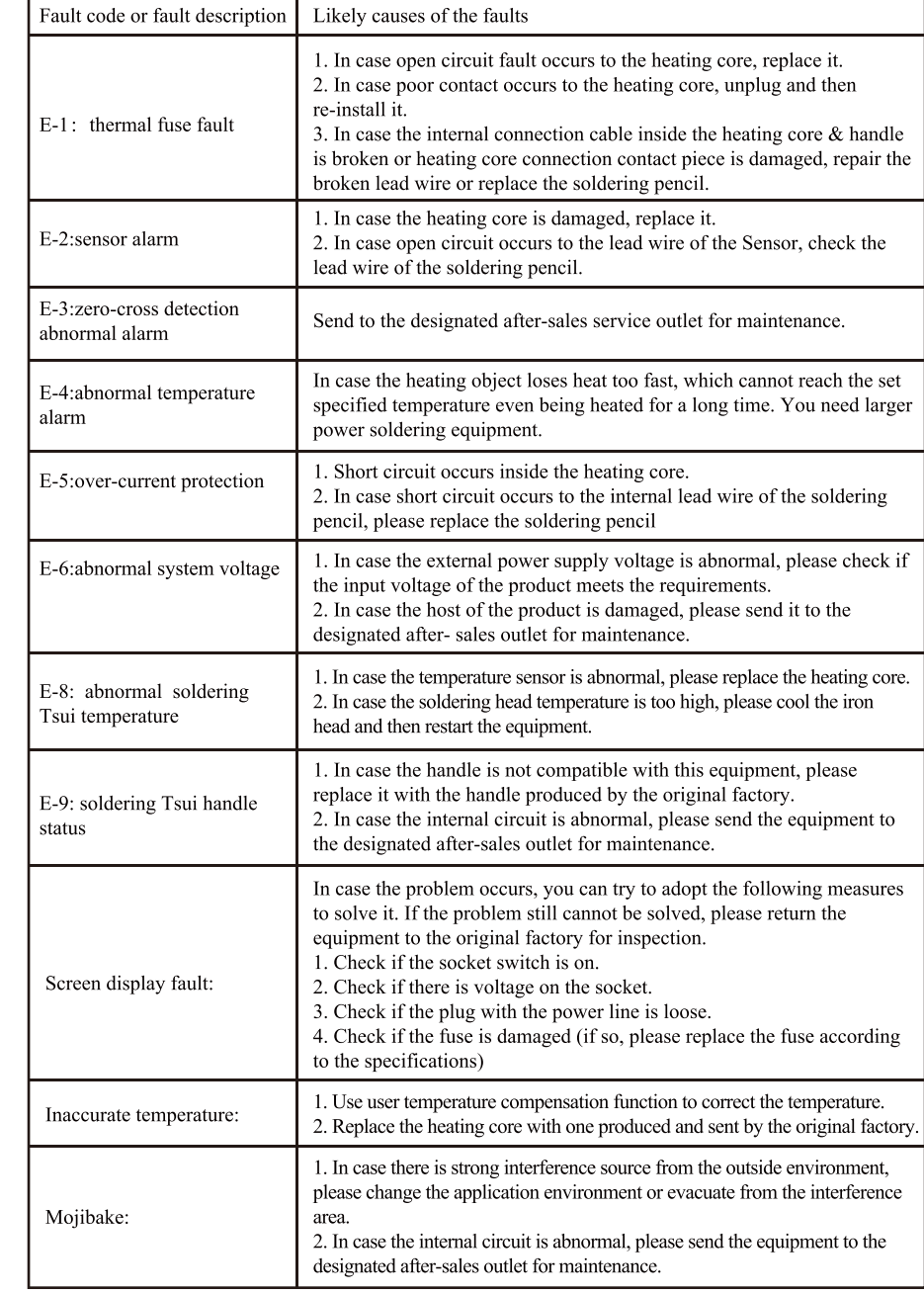

## Connecting mode of the functional ground wire

This product uses 3.5mm grounding plug, which is provided with the following four kinds of grounding modes:

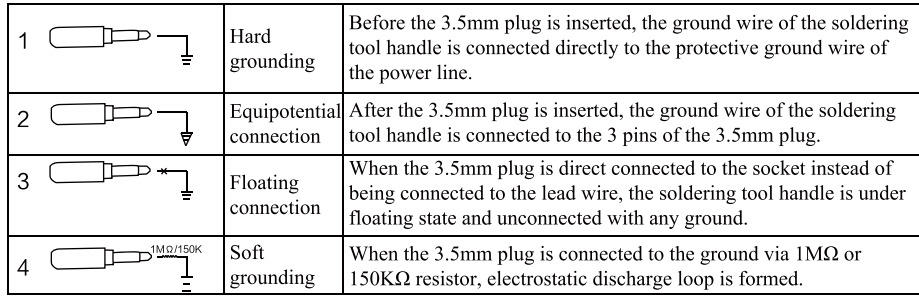

## Schematic diagram of the soldering

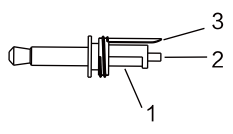

When the equipotential connection mode is chosen: the ground wire can achieve the related function via being connected to the pin  $1, 2, 3$ .

#### Description of GT-5150 working interface

After connected with charger. Turn-on the power switch. The product will be working normally after the screen display system version for 3 seconds.

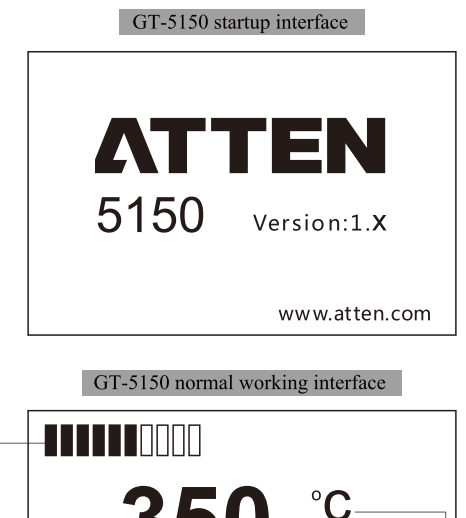

 $-6350$ 

300

000

400

 $\circled{2}$ 

 $(4)$  (10)

(1) Status display area of channel, display power bar / product working status / abnormal code.

 $\circled{3}$  $(5)$   $(8)$ 

 $-GT-X150$ 250

 $\circled{6}$ 

2 Channel fast temperature 3.

(3) Fixed temperature icons display.

 $\widehat{A}$  Display area of system temperature unit.

 $(1)(9)(7)$ 

(5) Channel fast temperature 2.

 $\widehat{6}$  Channel fast temperature 1.

(7) Soldering tool model display area of channel.

8 Set temperature display area of channel.

 $\overline{Q}$  Actual temperature display area of channel, display of the indicative description of abnormal work conditions.

10 Vacuum pressure indication (the quantity of solder splash in the solder storage tank is for reference, the indicated value is in direct proportion to the quantity of solder splash in the solder storage tank.)

#### Operations of temperature setup

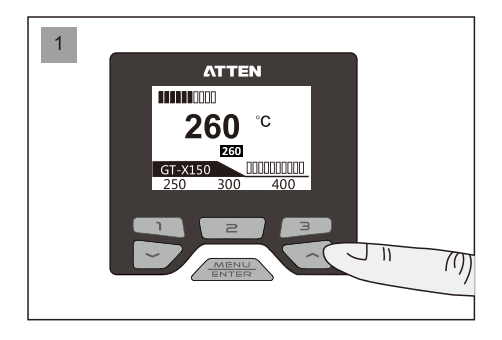

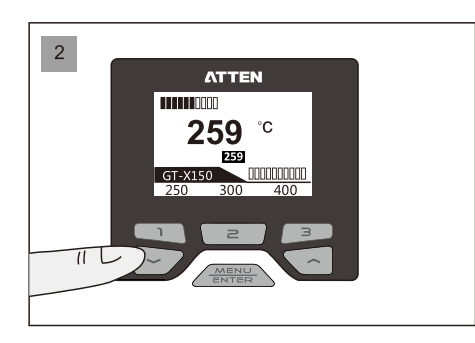

## Quick temperature call of GT-5150

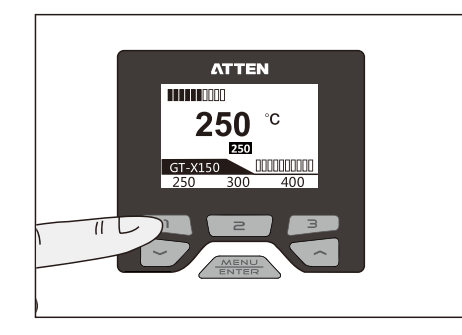

Press "UP" arrow key to increase the temperature.  $-1$ 

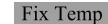

Temp UL

Channel Set

Shortcut Temp1

Fix Temp

Temp UL

Shortcut Temp2

Shortcut Temp3

400

OFF

450

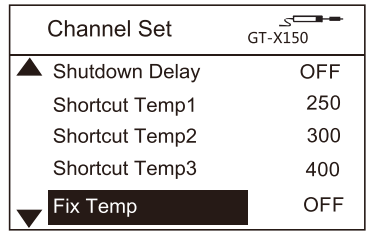

After this function is started, the handle temperature stays at the set temperature. OFF: temperature lockout function is off.

Channel Set  $>$  Fix Temp

250-480  $\degree$  /482-896  $\degree$  : temperature lockout is started, the handle works at the fixed temperature, and the user cannot change the set temperature in the main interface. The fixed temperature is off when the temperature is lower than 250 C/482 F. The factory default is: OFF. Channel Set  $\rightarrow$  Temp UL The maximum temperature that can be set by the user in the  $\overline{\phantom{a}}$ GT-X150 main working interface. 250 The set maximum temperature is  $480 \text{ C}/896 \text{ F}$ . 300 The set minimum value of the "maximum temperature"

should be no less than or equal to the "minimum temperature".

The factory default is:  $450 \degree \text{C} / 842 \degree \text{F}$ .

Temp LL

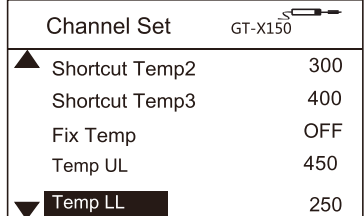

Channel Set  $\rightarrow$  Temp LL

The minimum temperature that can be set by the user in the main working interface. The set maximum temperature is  $250 \text{ C}/482 \text{ F}$ . The set maximum value of the "minimum temperature" should be no greater than or equal to the "maximum"

The factory default is:  $250 \text{ C} / 482 \text{ F}$ .

temperature".

#### Exit

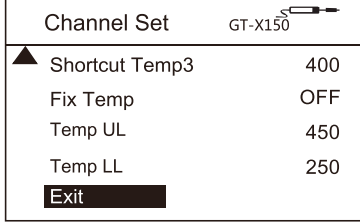

Channel Set  $\angle$  Exit

Used to exit from parameter setup and return to the main interface.

All parameters changed will be stored upon exit.

#### $\overline{2}$ Press "DOWN" arrow key to decrease the temperature.

Short press the "1" key to quickly call the set value

Note: Rapid temperature value can be changed and

configured in the channel menu.

8

at 250 °C.

#### Shutdown Delay

## Channel Set  $\rightarrow$  Shutdown Delay

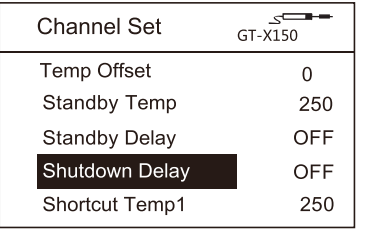

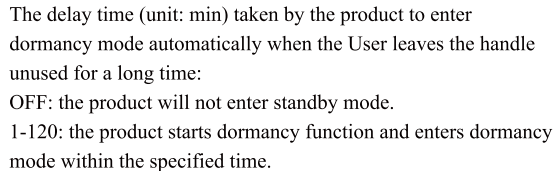

The factory default is: OFF.

# Shortcut Temp1

## Channel Set > Shortcut Temp1

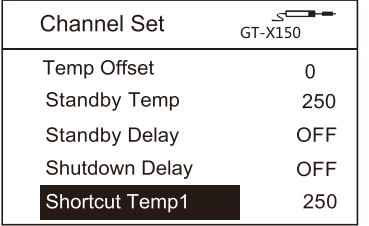

3 sets of data of set temperature for users' quick call: Limited to "maximum temperature" and "minimum temperature". The factory default is: Quick temperature 1: 250 C/482 F. Quick temperature 2: 300 C/572 F. Quick temperature 3: 400 C/752 F.

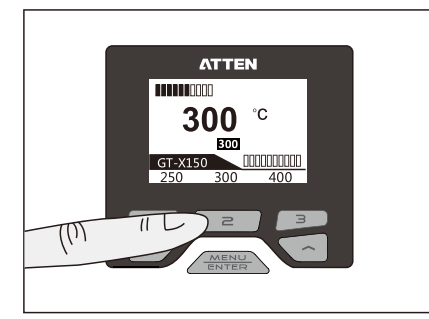

Short press the "2" key to quickly call the set value at 300°C.

Likely, short press the "3" key to quickly call the set value at  $400^{\circ}$ C.

# Opening and closing of GT-5150 channels

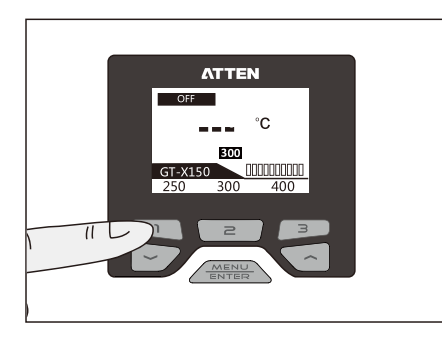

Long press "1" key to open or close channel 1.

#### Parameter setup

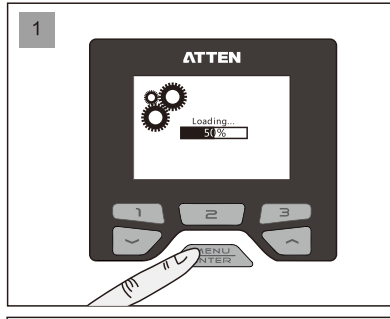

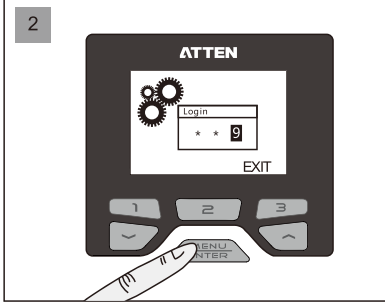

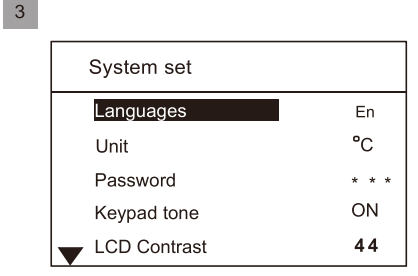

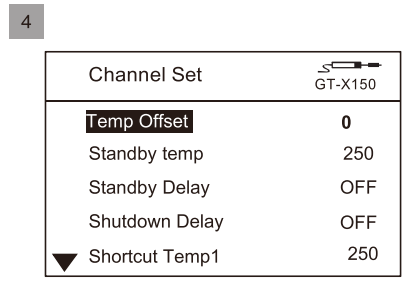

Hold "MENU" key until the load is completed (100%).

If the configuration page is under the protection of password, the login to "Confirm" page shall be authorized. Press " $\triangle$ " or " $\nabla$ " key to change the input value, press "Enter" key to complete one input, press the Rapid temperature key "3". Press the "Logout" key to return to the main interface.

If there is no password protection, or after the correct password is entered, it will jump to the System Parameter setup interface. At this time, the system parameters can be configured.

Press the Key 1 to enter channel setup and the Key 2 to switch to system setup.

Note: Do not change or insert and remove the handle of the soldering tool while setting the channel parameters to avoid damaging the welding accessories and the Host.

#### Parameter setup menu of the handle channel

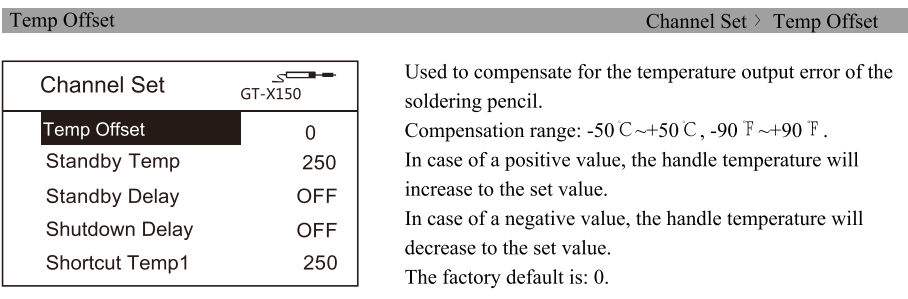

Note: if the user discovers that the temperature is inaccurate when replacing the heating core or the handle, it can be corrected through parameter modification as follows:

1. Set the handle temperature to be corrected at a suitable value, e.g.  $350 \degree \degree \div 662 \degree$ .

2. After the temperature remains stable, test the actual temperature of the current handle heater tip using temperature tester, e.g. the actual temperature is 365  $\degree$  /689  $\degree$ .

3. The actual temperature is 15  $C/27$  <sup>F</sup> higher than the set temperature when a conclusion is drawn through analysis.

4. Set the temperature compensation value as -15  $\degree$  or -27  $\degree$ , that is, compensate for the output temperature error.

#### **Standby Temp**

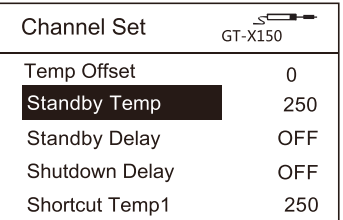

#### Channel Set  $\rightarrow$  Standby Temp

The temperature value when the handle enters standby mode:  $250 \text{ C}/482 \text{ F}$ : the minimum standby temperature.  $300 \text{ C}/572 \text{ F}$ : the maximum standby temperature. When the set actual operational temperature is less than the set standby temperature, the product will enter standby mode at the actual operational temperature. The factory default is:  $250^\circ$ C.

#### **Standby Delay**

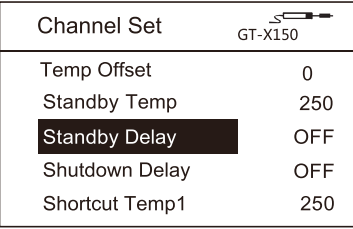

#### Channel Set  $\rightarrow$  Standby Delay

The delay time (unit: min) taken by the product to enter standby mode automatically when the User leaves the handle unused for a long time:

OFF: the product will not enter standby mode.

1-120: the product starts standby function and enters standby mode within the specified time.

When the set actual operational temperature is less than the set standby temperature, the product will enter standby mode at the actual operational temperature. The factory default is: OFF.

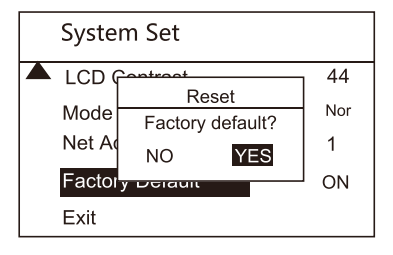

Reset the dialog box: Select the function using " $\wedge$ " or " $\nabla$ " and press Enter to execute this function.

#### System Set > Exit

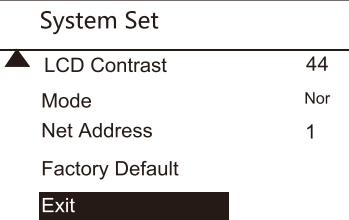

Exit

Used to exit from parameter setup and return to the main interface. All parameters changed will be stored upon exit.

Press the key 1 in the system setup menu to enter parameter setup of channel;

## Total items of parameter setup menu of the handle channel

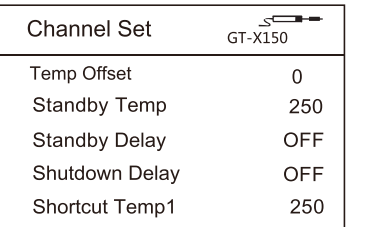

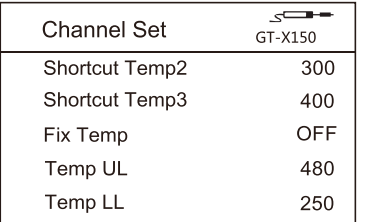

temperature output error of the handle. Standby Temp: the temperature of the handle when

Temp Offset: used to compensate for the

- the system enters standby mode. Standby Delay: open and close the standby mode.
- Shutdown Delay: open and close the dormancy mode.
- Shortcut Temp1: set temperature 1 for user's quick call.

Shortcut Temp2: set temperature 2 for user's quick call.

- Shortcut Temp3: set temperature 3 for user's quick call.  $\blacksquare$  Fix Temp: after this function is started, the output temperature stays at the set temperature value.
- $\blacksquare$  Temp UL: the maximum temperature that can be set by the user in the main working interface.
- $\blacksquare$  Temp LL: the minimum temperature that can be set by the user in the main working interface.

## Total items of parameter setup menu of the host system

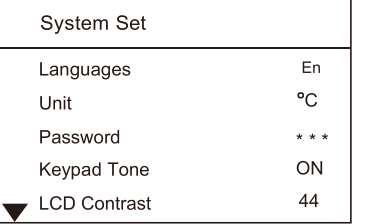

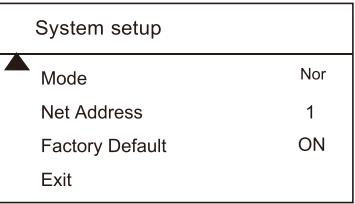

- Languages: Language displayed on the system menu.  $\blacksquare$  Unit: Temperature unit displayed on the system.
- **Example 3** Password: The authorization password to enter the
- system parameters interface.
- Keypad Tone: The switch to turn on and off the key operation tone.
- **LCD** Contrast: Contrast ratio adjustment displayed on the screen.
- Mode: Used to define the Host communication.
- Net Address: Local communication address defined during networking operation.
- Factory Default: Resume the Host to the factory settings.
- $\blacksquare$  Exit: Press to return to the main interface.

#### Host system setup parameters

#### **System Set** En Languages  $^{\circ}$ C Unit Password  $* * *$ ON **Keypad Tone LCD Contrast** 44

Used to set the system Language: EN: English. CN. Chinese.

#### The factory default is: English.

# Unit

Languages

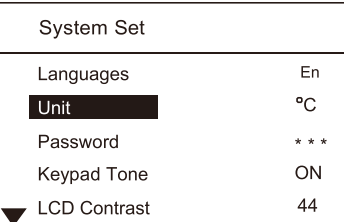

#### System Set > Unit

System Set  $\rightarrow$  Languages

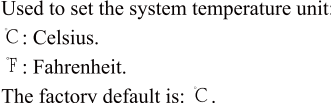

#### Password

#### System Set > Password

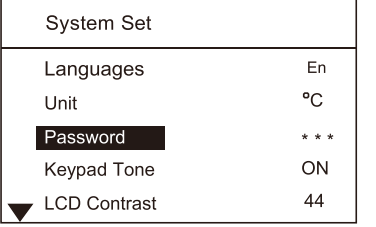

System Lock-in

#### System Set > SystemLock-in

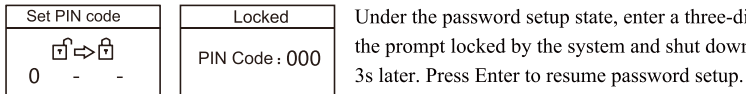

der the password setup state, enter a three-digit password, display prompt locked by the system and shut down the prompt window

Enter the correct password, the system is

unlocked and the password is cancelled;

Used to open or close the prompt tone for key operation:

Close (OFF): prompt tone is not given for key operation.

Open (ON): prompt tone is given for key operation.

will be reminded.

Enter the incorrect password, wrong password

1. Used to lock the system and protect set parameters

2. Coordinate with the fixed temperature of parameter

setup of the handle channel, lock the temperature of

The factory default is: OFF.

the whole equipment and control the welding process.

of the system from being changed by unauthorized person.

System unlock

System Set > System unlock

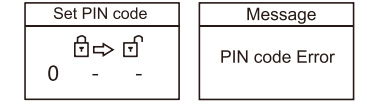

#### Keypad Tone

**LCD** Contrast

#### System Set  $\rightarrow$  Keypad Tone

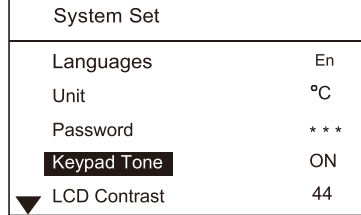

System Set > LCD Contrast

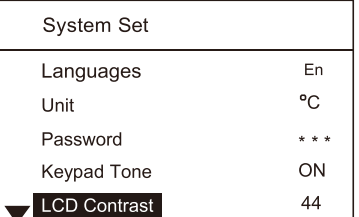

# Used to set the contrast ratio of the display screen: 10: minimum contrast ratio.

100: maximum contrast ratio. The factory default is: 44.

The factory default is: ON.

#### Mode System Set  $\overline{\blacktriangle}$  Unit  $\rm ^{\circ}C$ Password  $* * *$ Keypad Tone ON **LCD Contrast** 44 Nor

#### System Set > Mode

System Set > Net Address

System Set > Factory Default

Used to set the product communication mode: Normal: close the communication function. Host: used for function extension. Slave: used for function extension. The factory default is: normal.

#### Net Address

**Mode** 

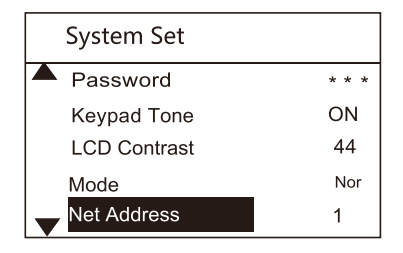

Used for communication among many machines and can be directed to 255 devices at most:

Adjustment range: 1-255 (used for function extension). The factory default is: 1.

#### **Factory Default**

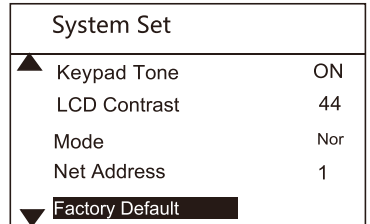

Used to restore system parameters and channel parameters to factory default.

After the factory default is restored through click confirmation, all system parameters and channel parameters will be restored to factory default.

Note: it is intended for parameters corresponding to the handles connected. The handles that have not been connected to the host will not be restored to factory default.